## 松本市保育園等入園申込み 電子申請手順 <sup>①</sup> ログイン(または新規アカウント登録)

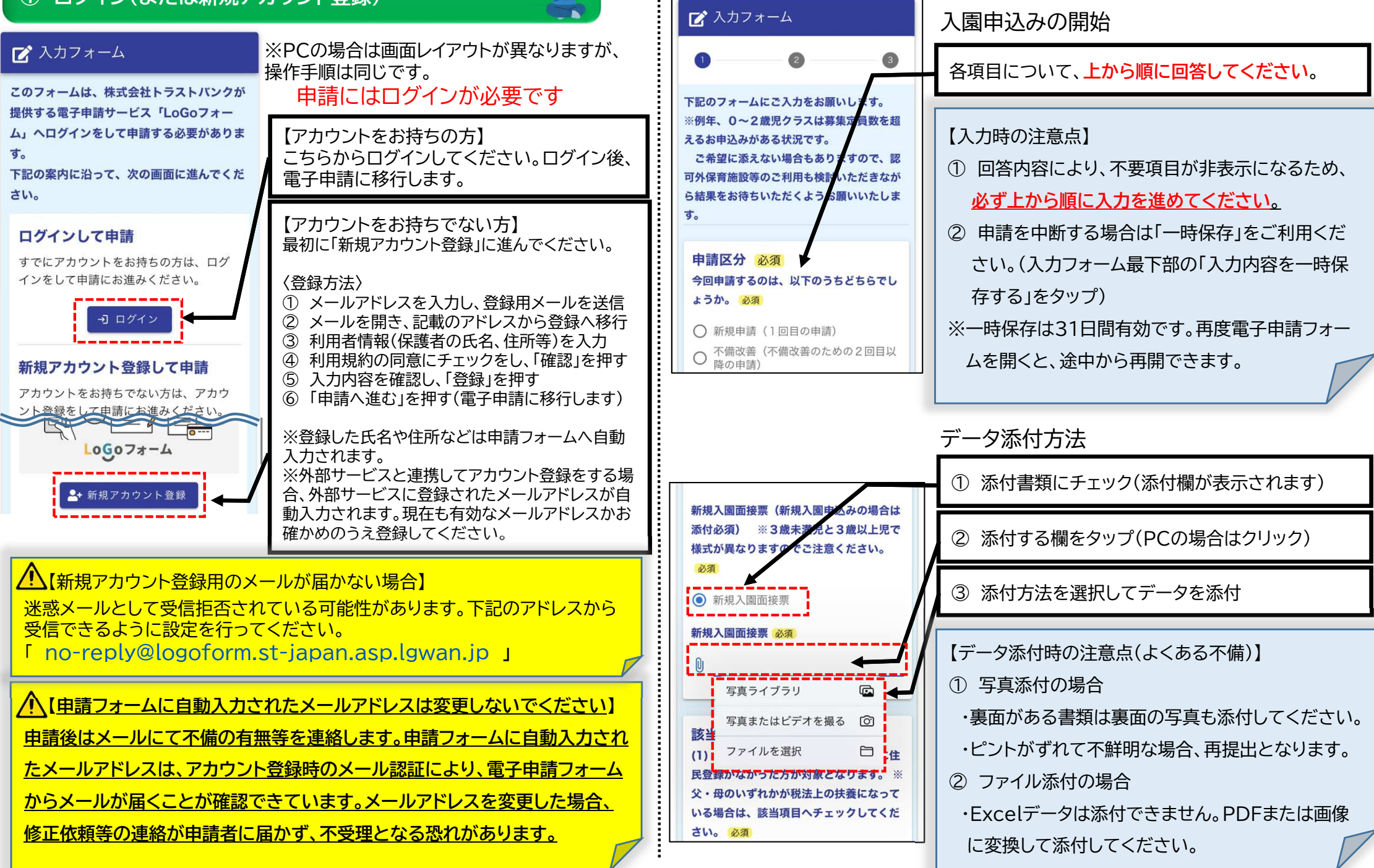

**GR** 

<sup>②</sup> 申請内容の入力、データ添付

## 松本市保育園等入園申込み 電子申請手順 <sup>③</sup> 申請完了~メール受信

 $U_{\alpha}$ 

す。

「 no-reply@logoform.st-japan.asp.lgwan.jp 」

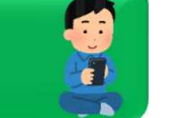

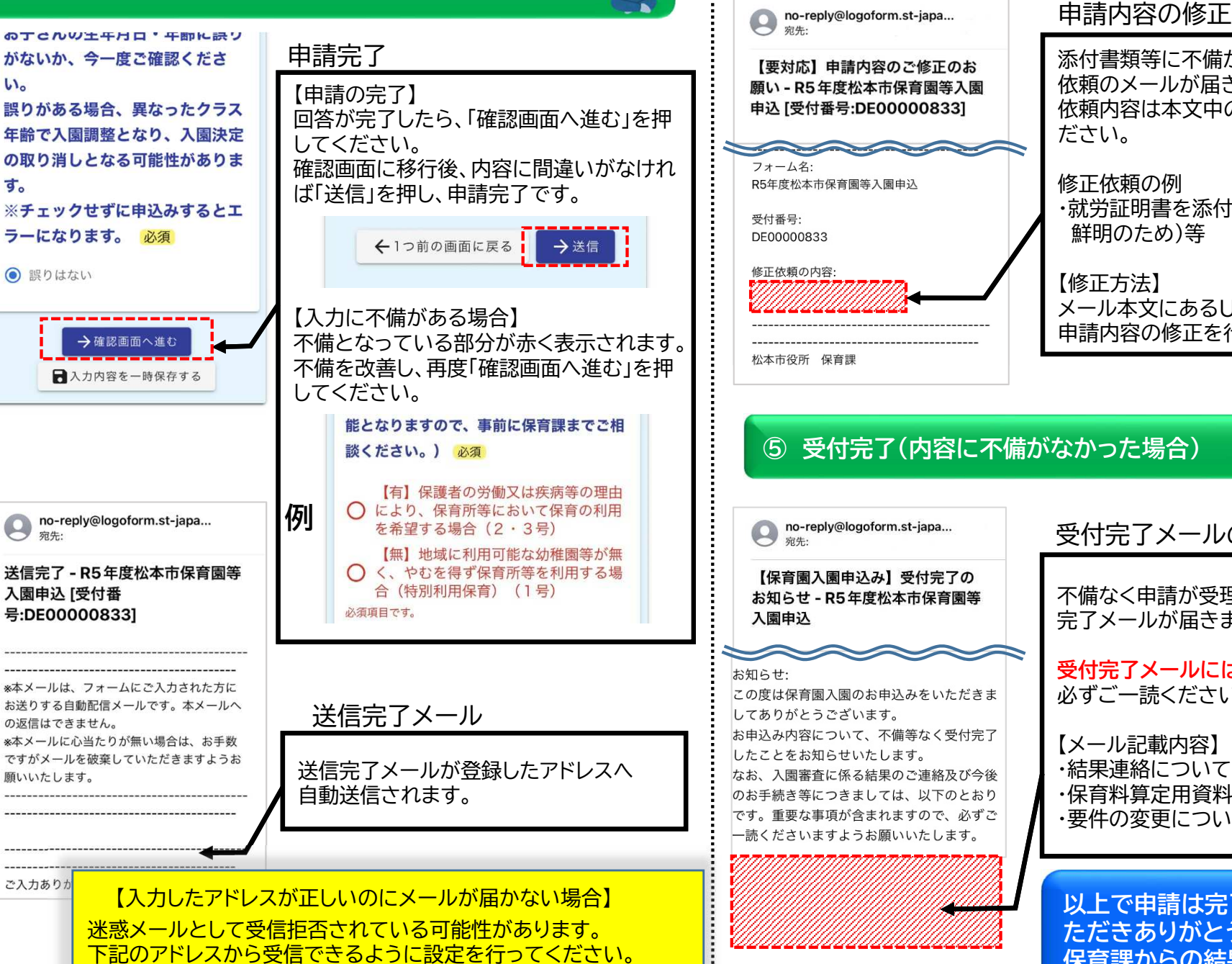

以上で申請は完了です。電子申請をご利用いただきありがとうございました。保育課からの結果通知をお待ちください。

## <sup>④</sup> 修正依頼(内容に不備がある場合)

添付書類等に不備があった場合、保育課から修正 依頼のメールが届きます。 依頼内容は本文中の「修正依頼の内容」をご確認ください。修正依頼の例 ・就労証明書を添付しなおしてください。(画像が不鮮明のため)等【修正方法】 メール本文にあるURLより電子申請にアクセスし、申請内容の修正を行い、再度送信してください。

## <sup>⑤</sup> 受付完了(内容に不備がなかった場合)

受付完了メールの受信

不備なく申請が受理された場合、保育課から受付完了メールが届きます。

受付完了メールには重要な事項が含まれますので、必ずご一読ください。

【メール記載内容】 ・結果連絡について ・保育料算定用資料の提出について(該当者のみ)・要件の変更について <sup>等</sup>